# e-SERVICE+ 便利機能紹介

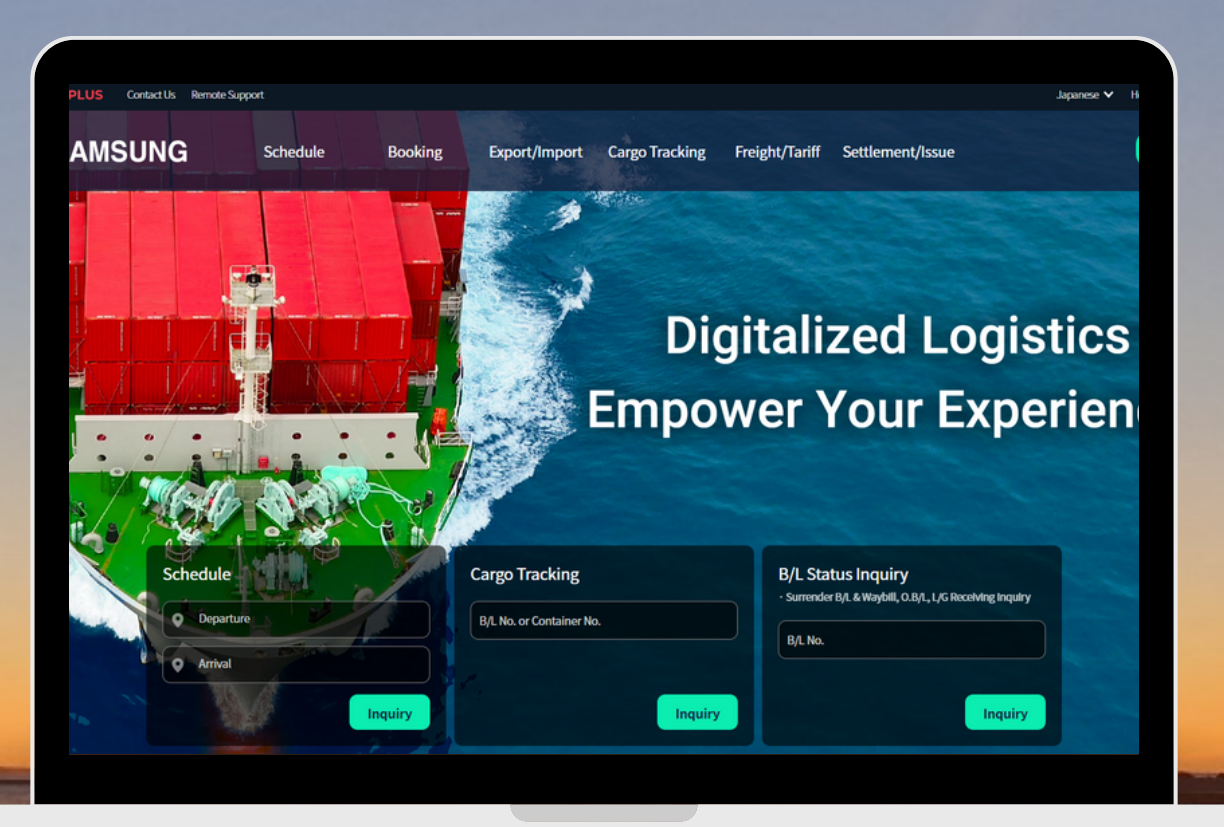

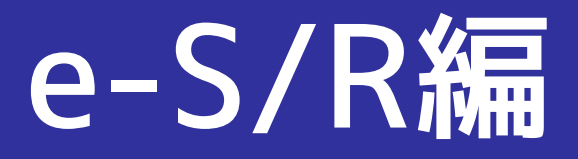

(NS) https://ebiz.namsung.co.kr/ (DY) https://ebiz.pcsline.co.kr/

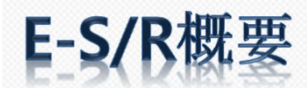

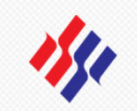

#### e-SERVICE上にてB/Lデータを入力する機能です。 ⼊⼒ページへは下記いずれかのメニューよりアクセス可能です。

#### ①Booking → Booking Inquiryページ内 [B/L Input]のボタン ②Export/Import → B/L Input

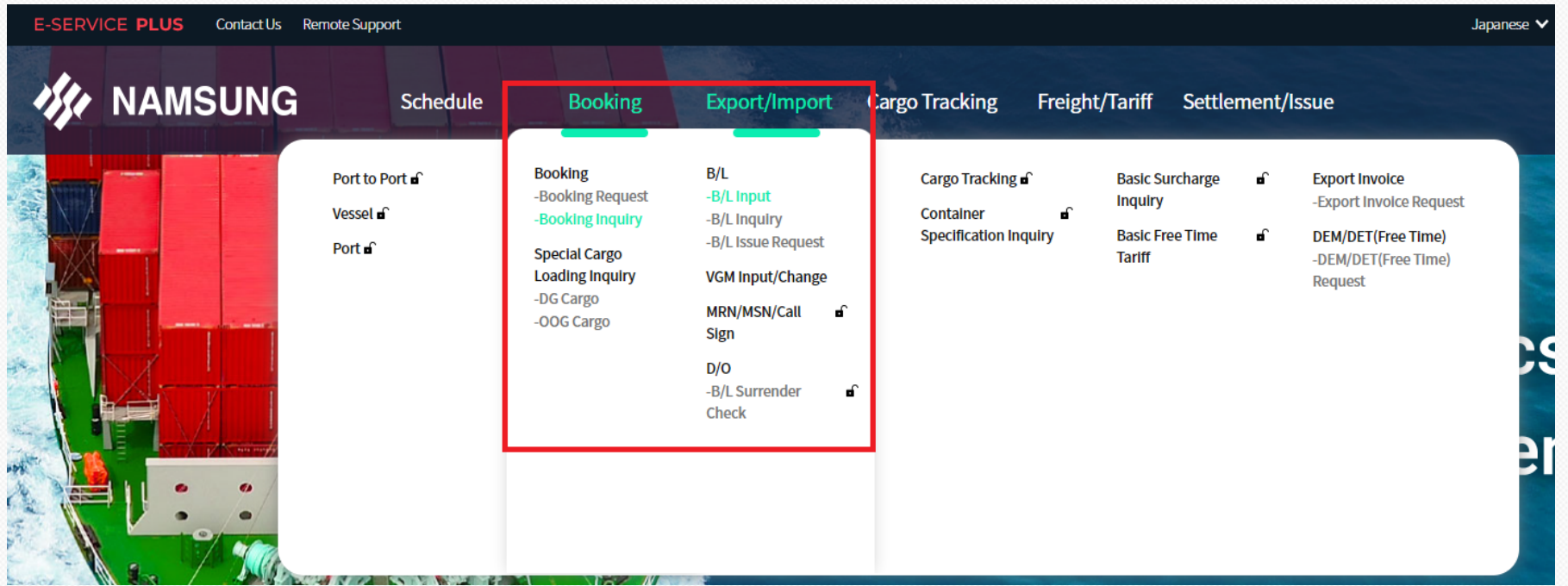

ご利用方法につきましては次ページ以降のマニュアルをご参照ください。

ご不明な点がございましたら当社横浜支店 ドキュメントチームまでお問い合わせください。 アドレス: document@nsl-japan.co.jp TEL:045-228-2080

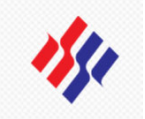

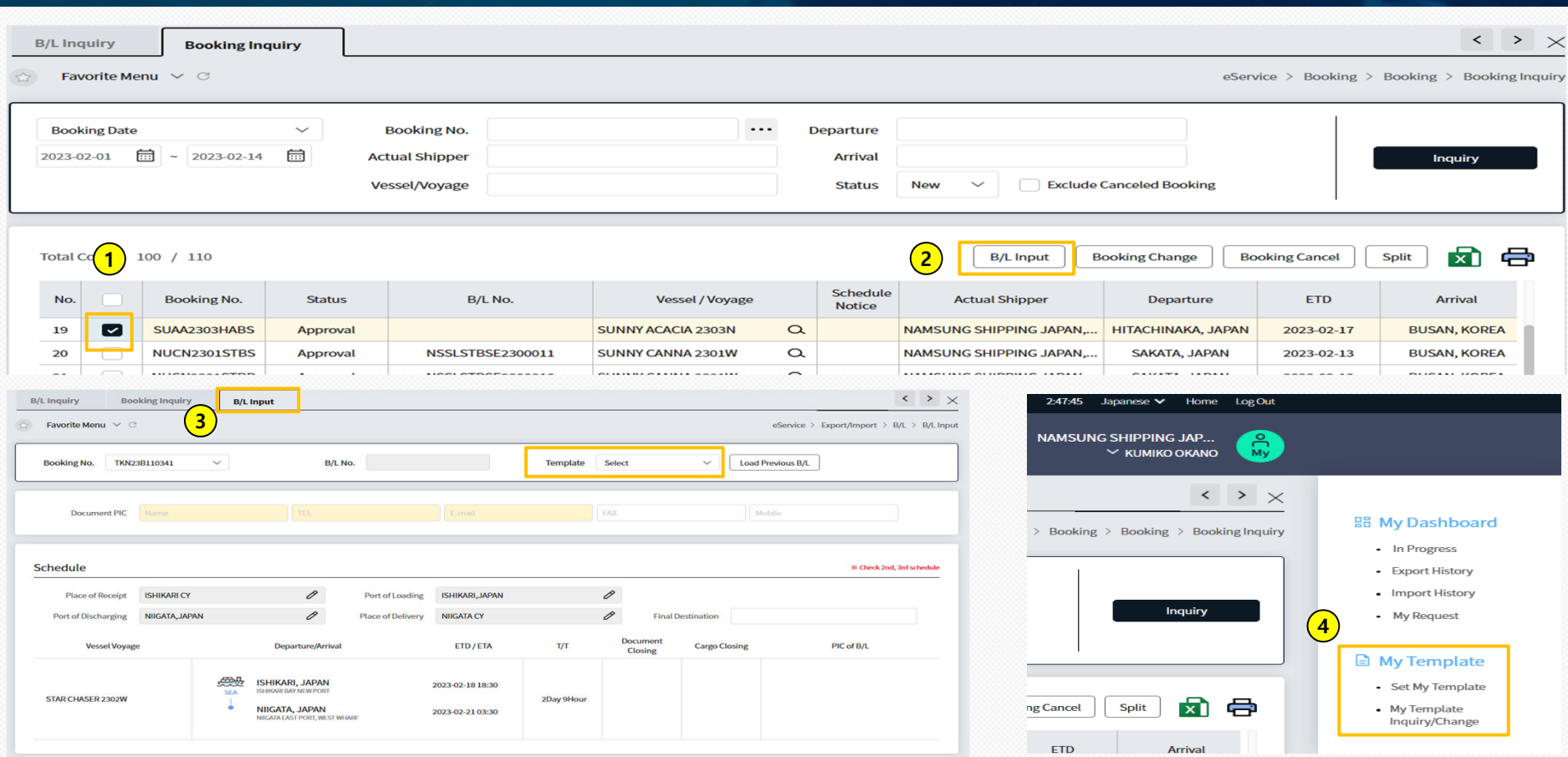

### **少B/L入力**

- ① Booking InquiryよりB/L入力を行う案件を選択(☑)
- ② B/L Inputをクリック ※複数のBookingを1B/Lとしてコンバイン入力する場合は、該当Booking全てに☑入力
- 3 Bookingの本船・スケジュールと一致していることを確認し、B/L入力を開始
- ④ Templateも利⽤可能 (予めMy Templateの登録が必要です)

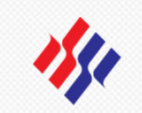

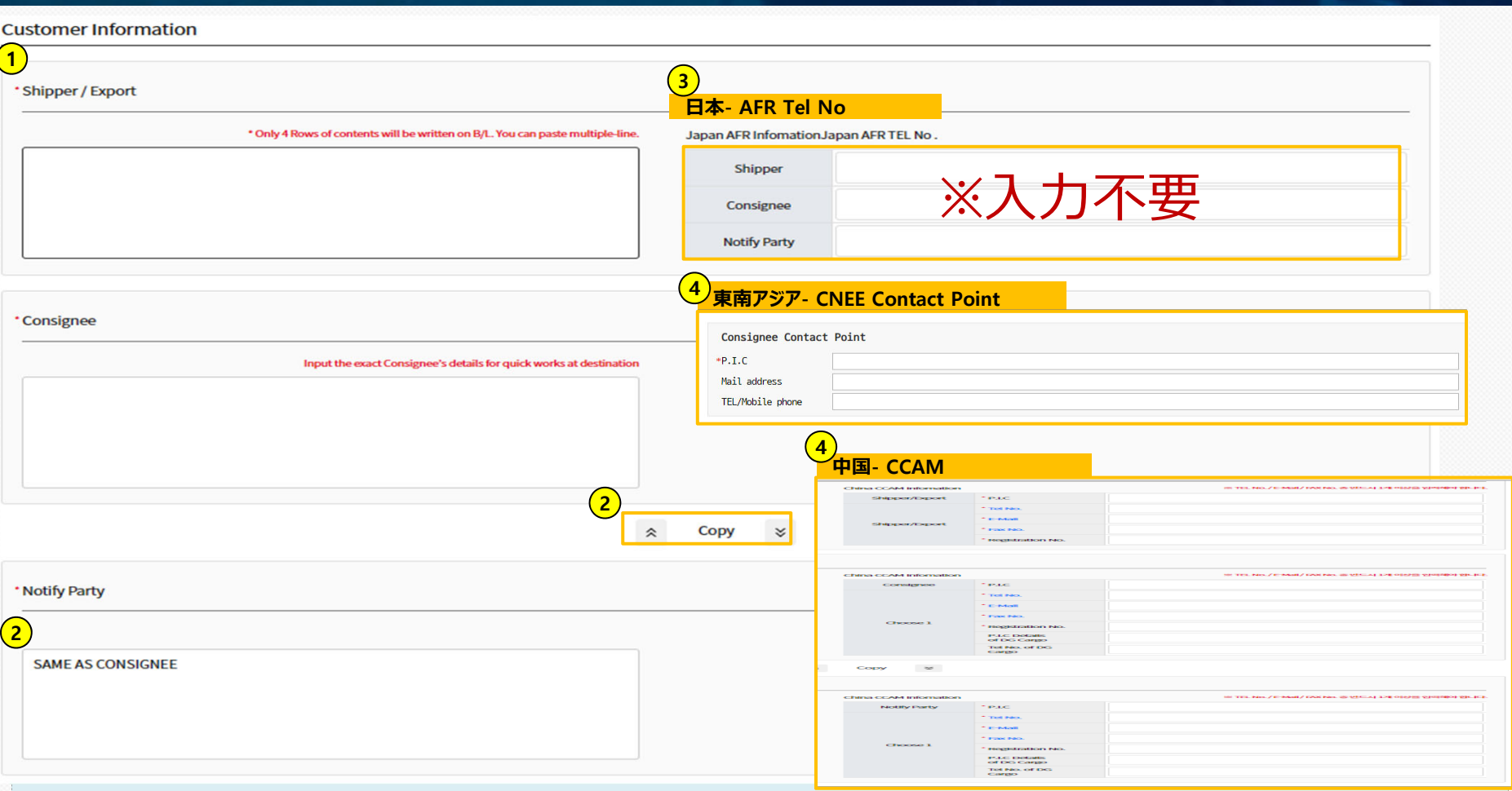

### **少 B/L入力**

- ① Shipper/Consignee/Notify Party入力 ※B/Lに記載されるのは4⾏⽬(各⾏50桁)まで。5・6⾏⽬(各⾏40桁)はB/L上には記載されずマニフェスト使⽤のみ。
- ② ConsigneeとNotify Partyを相互使用する場合は \* copy \* でコピー可能 ※Notify Party欄には予め よく使用される [SAME AS CONSIGNEE]の記載がありますが、変更が必要な時は削除して入力してください。
- 3 日本 AFR Tel No=入力不要 (日本向けの輸入貨物に対し必要な情報のため)
- 4 東南アジア・中国向けの場合は入力必須

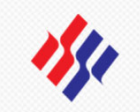

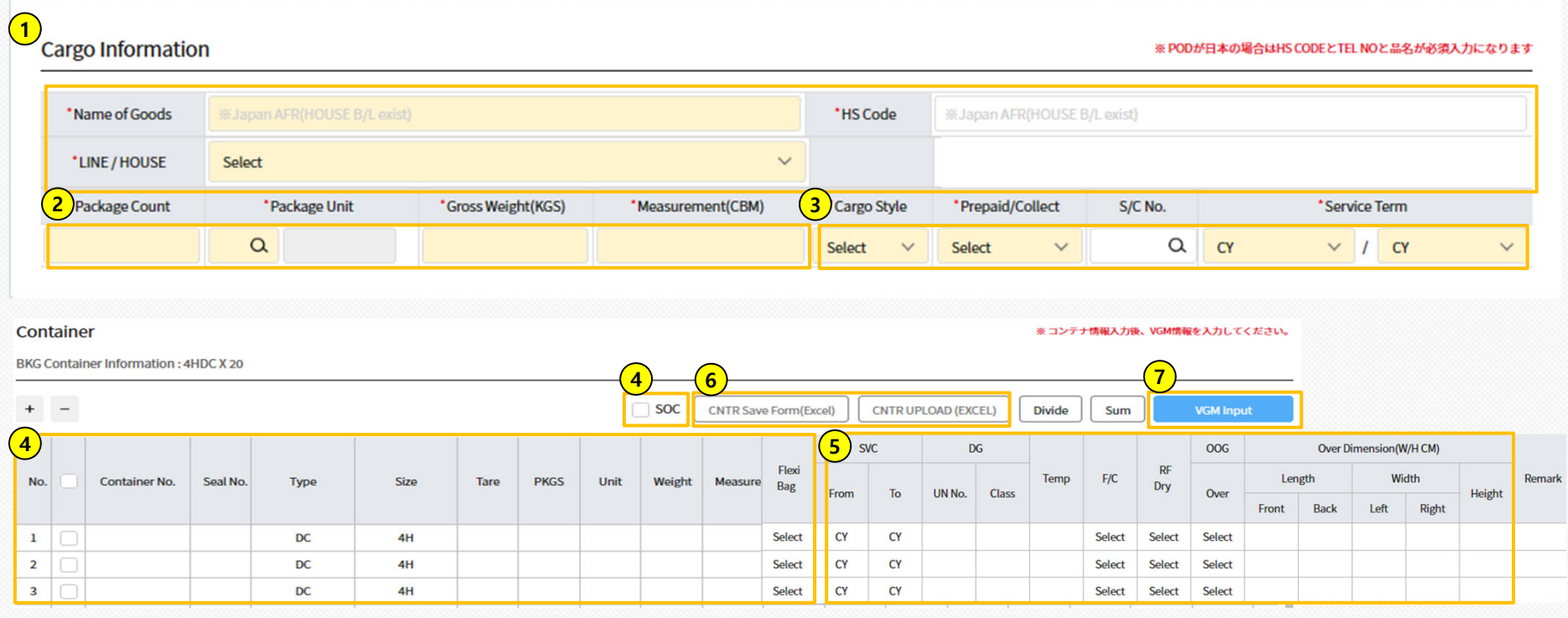

#### **UB/L入力**

- ① 具体的な主となる品名, HS CODE, HOUSE B/Lの有無(Empty含む) を入力
- ② 個数, 荷姿( 2 から検索可能), 貨物重量, M3 を入力
- 3 貨物タイプ(Full or Empty), フレイトターム(Prepaid or Collect), S/C No.(=Contract), Service Termを入力 ※S/C No.の から契約運賃の照会・Service Termの確認が可能
- $\Phi$  コンテナNo, シールNo, コンテナタイプ, コンテナサイズ, Tare Weight, 個数, 重量, M3, Flexi Bag(該当の場合はYを選択)を入力 SOCの場合は所定欄に図入力
- ⑤ Service Term, DG UN, IMCO, Temp(REFコンテナの設定温度 ※+不要,-要), およびF or C(摂⽒または華⽒), REF as DRY使⽤の有無, OOGの有無(FLAT RACK or OPEN TOPのみ), およびOver Dimension(L/W/H cm単位)を入力
- ⑥ コンテナが多数ある場合は、CNTR Save Form(Excel)フォームのご利⽤が便利です。 ※フォームに必要情報を入力し、CNTR Upload Form(Excel)より情報反映可能
- ② VGM Inputをクリックし、コンテナに該当するVGMを入力 (VGM / VGM Method(計量方法 / Shipper Signature)

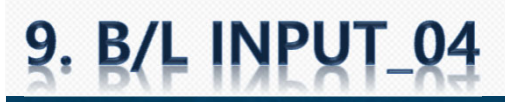

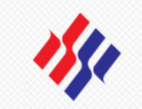

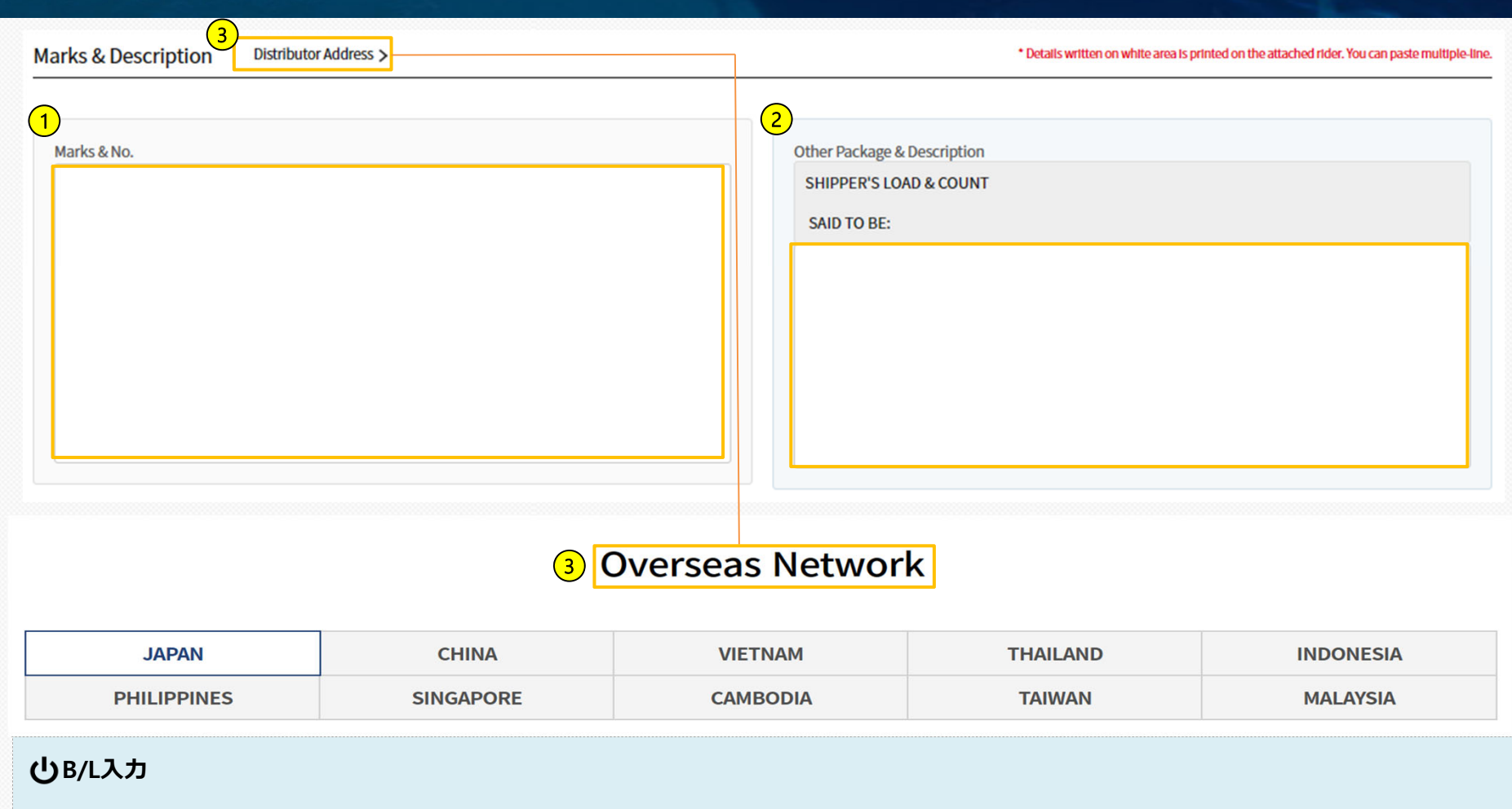

- ① Marks & No.に該当する情報を入力 1行あたり22桁まで入力可能 ※13行目まで=B/L上に記載 14行目以降=アタッチシートとして作成
- 2 Descriptionに該当する情報を入力 1行あたり45桁まで入力可能 ※13行目まで=B/L上に記載 14行目以降=アタッチシートとして作成
- ③ 揚げ地AGENT情報をB/L上に表⽰する場合は、Distributor Addressより情報確認可能 ※本社HPにアクセスします

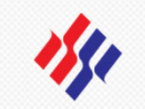

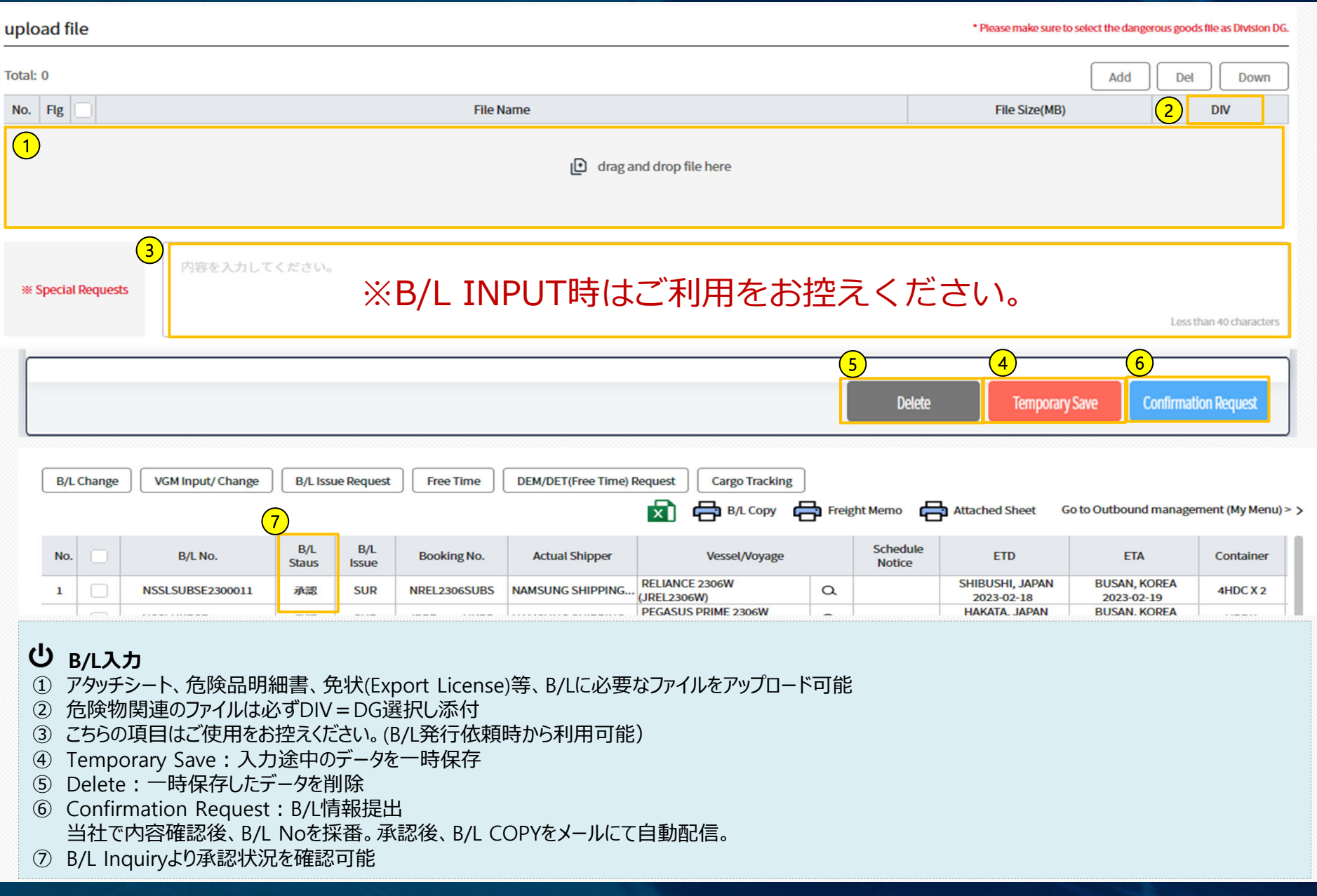